# (公財)日本卓球協会 会員サイト『JTTA PARK』

# チーム責任者 1 交代 簡易ガイド

## ⚫ 「1.前任者もしくはチーム責任者 2 によりチーム責任者 1 の交代ができる場合」(P.1)

後任者の JTTAID(メールアドレス)と、氏カナ、名カナを入手してください。 パスワードが不明の際は、補足 1:パスワードを忘れてしまった場合の変更方法をご参照ください。

### ⚫ 「2.前任者等によりチーム責任者 1 の交代ができない場合」(P.4)

前任者と連絡が取れず、チーム責任者 1 の交代が依頼できない場合は、ヘルプデスクに「チーム責 任者 1 の代行交代」をご依頼ください。

前任者のチーム責任者情報と照会し合致した際に、後任者の JTTAID(メールアドレス)と、氏カナ、 名カナ、生年月日を元に、チーム責任者 1 の代行交代を行います。

※ 前任者のチーム責任者情報が分からない場合は、ご所属先の都道府県卓球協会/連盟もしく は地区・支部に、責任者 1 の交代ができなかった事を添え、お問い合わせください。

### 1.前任者もしくはチーム責任者 2 によりチーム責任者 1 の交代ができる場合

### 前任者もしくは責任者 2 の作業 (P.1)

責任者 1 の交代を行います。

後任者の JTTAID(メールアドレス)と、氏カナ、名カナを入手し、後任者に以下をお伝えください。

- (1)「@jtta-park.jp」からのメールが受信できるようにする。
- (2)JTTA ID を所持していない場合は、JTTAID アカウント登録をし、プロフィール登録を済ませる。
- (3) メールが届いたら、受信したメールに従って責任者 1 交代申請を承諾する。

#### 後任者の作業(P.3)

- (1)「@jtta-park.jp」からのメールが受信できるようにする。
- (2)JTTAID を所持していない場合には、JTTAID アカウント登録をし、プロフィール登録を済ませる。
- (3)チーム責任者交代申請メールが届いたら、メールに記載された URL をクリックして責任者 1 交代 申請を承諾する。

# 【前任者もしくは責任者 2 の作業です】

① 前任者もしくは責任者 2 は、会員サイト『JTTA PARK』 <https://member.jtta-park.jp/> にアクセ ス、ログインし、『チーム管理』ボタンをクリックして、チーム情報を表示させます。 責任者 1 を交代したいチームの「責任者ボタン」をクリックします。

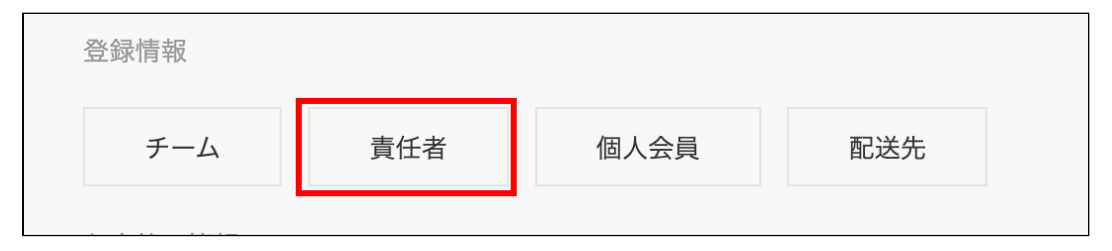

② 「責任者 1 を交代する」ボタンをクリックします。

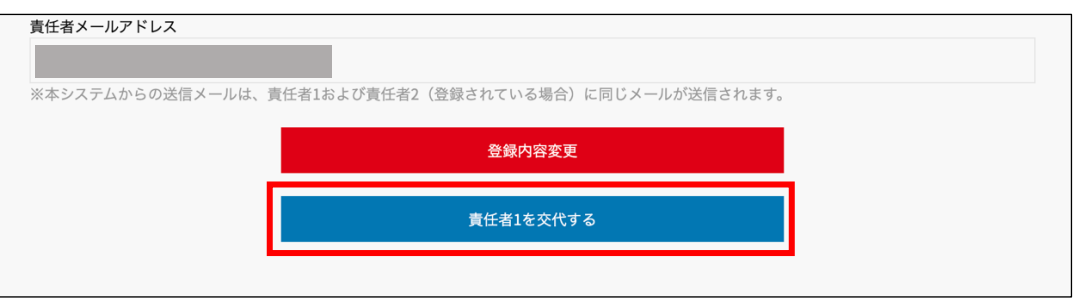

③ 後任者にするユーザのセイ、メイ、メールアドレスを入力し、「検索」ボタンをクリックします。

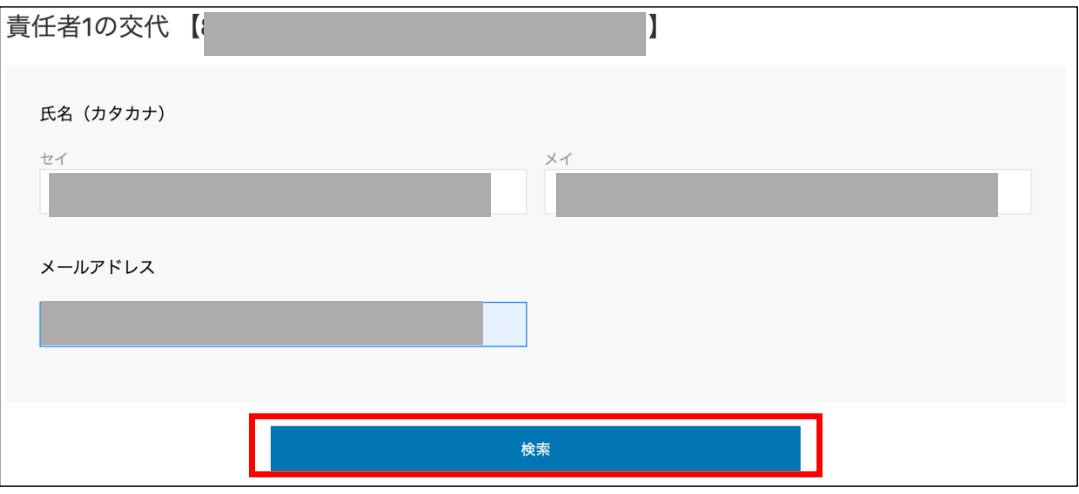

④ 検索して出てきたユーザに責任者 1 を交代してよければ、「承認メールを送信する」ボタンをクリ ックします。

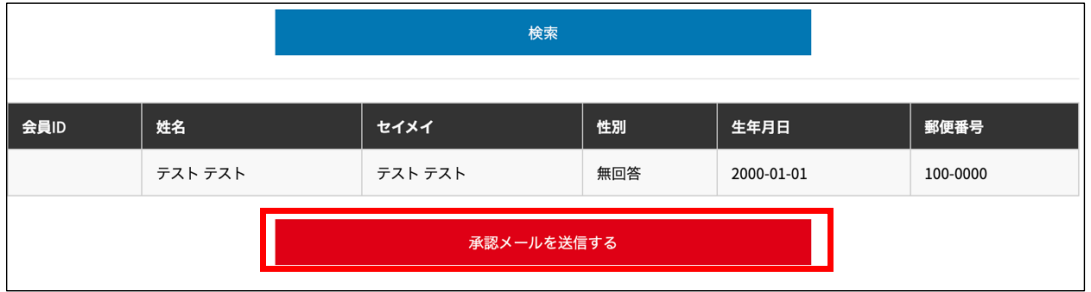

⑤ ④を完了すると責任者一覧ページに戻り、上部に「送信しました。」のメッセージが表示されま す。

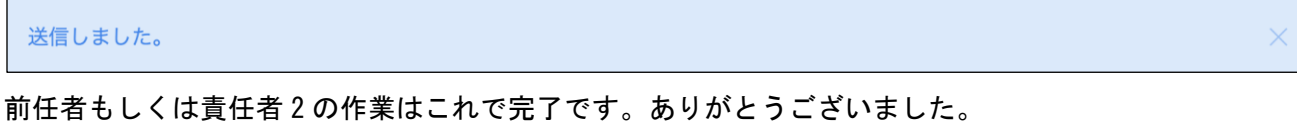

# 【後任者の作業です】

## 後任者も JTTA ID を所持し、プロフィール登録を完了している必要があります。

⑥ 後任者のメールアドレス宛に責任者交代メールが届くので、メール内に記載された URL をクリック するか、会員サイト『JTTA PARK』 <https://member.jtta-park.jp/> にアクセス、ログインし、『チ ーム管理』ボタンをクリックします。

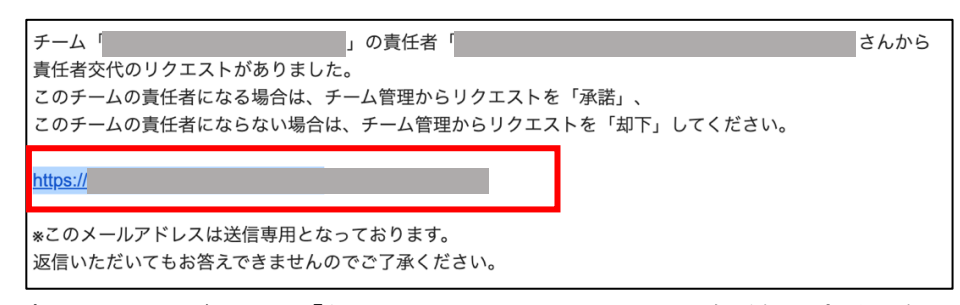

- ※ 該当メールアドレスで「@jtta-park.jp」からのメールを受信できるように設定してください。
- ⑦ 「責任者 1 交代申請を承諾するため、責任者登録に進む」をクリックします。

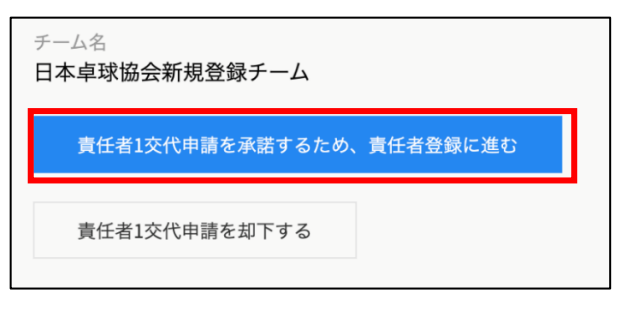

⑧ 責任者登録ページにて必須項目を入力し、「登録して責任者 1 交代申請を承諾する。」をクリックし ます。

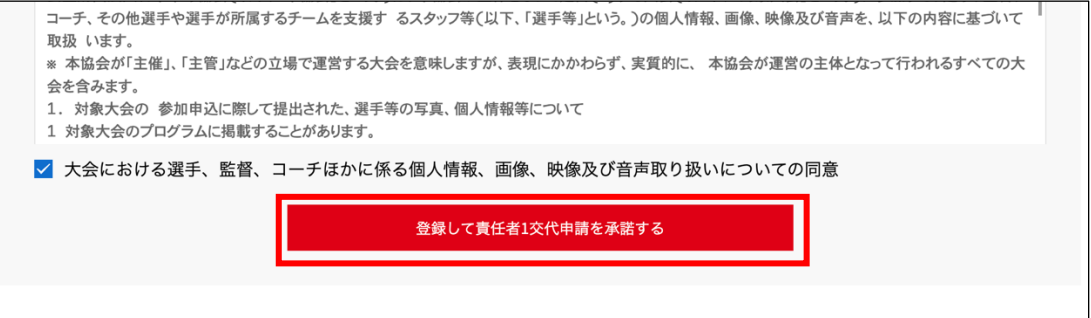

- ※ 登録先の各団体(日本卓球協会、都道府県卓球協会/連盟、地区・支部)の規約が表示されますので、 併せて確認し、問題がなければ各チェックボックスにチェックを入れてください。(団体に規約がな い場合は表示されません)
- ※ 「登録して責任者 1 交代申請を承諾する」ボタンをクリックすると、規約に同意したものとみなさ れます。必ず内容をご確認ください。
- ⑨ ⑧まで完了すると、『チーム管理』ページへ戻り、上部に「承認しました。対象チームの「責任者」 ボタンより、責任者情報の確認をお願いします。」のメッセージが表示されます。 これでチーム責任者 1 の交代は完了です。

### 2.前任者等によりチーム責任者 1 の交代ができない場合

前任者の作業をヘルプデスクが代行します。

以下の(1)~(3)をご確認のうえ、問い合わせフォームからヘルプデスクに「チーム責任者 1 の代行 交代」をご依頼ください。

正確なチーム名と以下の前任者のチーム責任者情報がご不明な際は、ご所属先の都道府県卓球協会 /連盟もしくは地区・支部にお問い合わせください。

後任者が JTTAID を所持していない場合には、JTTAID アカウント登録をし、プロフィール登録を済ま せてください。

- (1)ご所属先の都道府県卓球協会/連盟もしくは地区・支部に、チーム責任者 1 の交代ができなかった事 とチーム名を添え、正確なチーム名と前任者のチーム責任者情報の以下項目を問合せます。
	- 1)【チーム名】
	- 2)【チーム責任者 1 の責任者 ID】
	- 3)【チーム責任者 1 の責任者メールアドレス】
	- 4)【チーム責任者 1 の氏名】
	- 5)【チーム責任者 1 の登録電話番号】
	- 6)【チーム責任者 1 の登録郵便番号】
	- 7)【チーム責任者 1 の登録住所】
- (2)会員サイトのログインボタンの下にある「よくある質問とお問い合わせ窓口のご案内はこちら」を クリックし、サイト上部「お問い合わせ」のお問い合わせ入力フォームに責任者 1 の代行交代を 依頼する旨を記し、上記(1)の 7 項目と、後任者の JTTAID(メールアドレス)と氏カナ、名カナ、 生年月日を入力して送信します。
- (3)ヘルプデスクが全項目を確認し、合致するとチーム責任者 1 の代行交代を行います。 後任者の JTTAID(メールアドレス)に「チーム青任者交代の申請」のメールが届くので、メール本 文中の URL をクリックし、チーム責任者交代の承諾をしてください。(P.3 の⑥をご参照くださ  $\left\lfloor \mathbf{U} \right\rfloor$

以上

# 補足 1:パスワードを忘れてしまった場合の変更方法

# JTTAID(メールアドレス)宛に、再設定したパスワードを送信します。

「@jtta-park.jp」からのメールを受信できるようにしてください。

① 『会員サイト『JTTA PARK』 <https://member.jtta-park.jp/> にアクセスし、ログイン画面に表示 されている「パスワードをお忘れの方」リンクをクリックします。

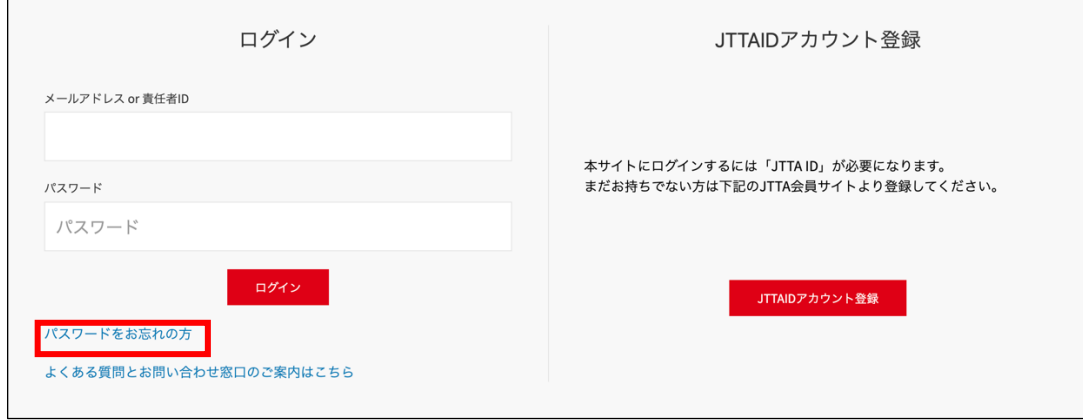

② パスワード再設定で、JTTAID(メールアドレス)を入力し、「パスワード再発行」ボタンをクリックす ると、メール送信完了画面になります。

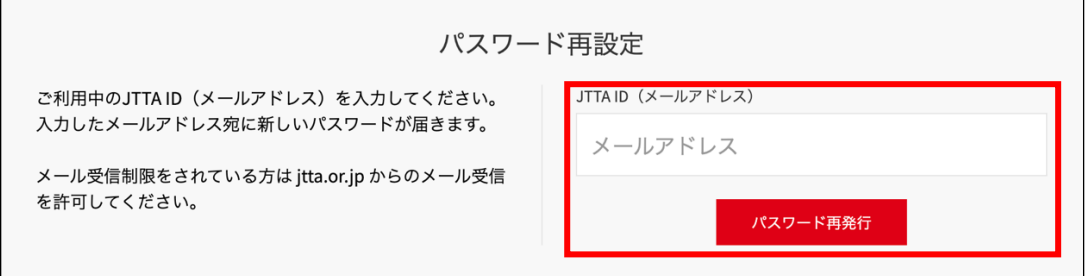

③ 受信したメールに再設定したパスワードが記載されているので、受信したメールアドレス及び当該パ スワードでログインしてください。

いずれも、5~20 分程度経過後も確認メールが届かない場合、「@jtta-park.jp」からのメールが受信でき ていないか、入力内容と登録内容に相違があると考えられます。

会員サイトのログインボタンの下にある「よくある質問とお問い合わせ窓口のご案内はこちら」から、ヘ ルプデスクにお問い合わせください。

以上